## 7.4 登録済工事の削除

工事の検索結果の「工事情報(地図検索)」画面の「削除」欄、もしくは「工事一覧」画 面の「工事情報削除」欄の 削除 ボタンをクリックすると排出事業者が登録した工事デ ータについて、削除を行うことができます。一度削除したデータは元に戻すことはできま せんので、取り扱いにご注意ください。

## a)「工事情報(地図検索)」画面(工事・施設情報地図検索)

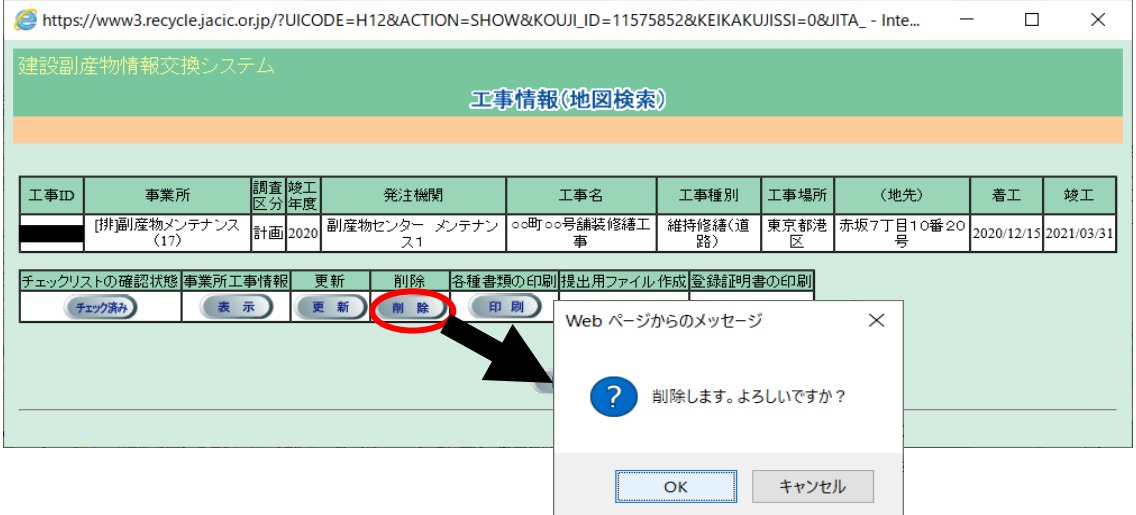

## b)「工事一覧(道のり検索)」画面(工事・道のり検索)

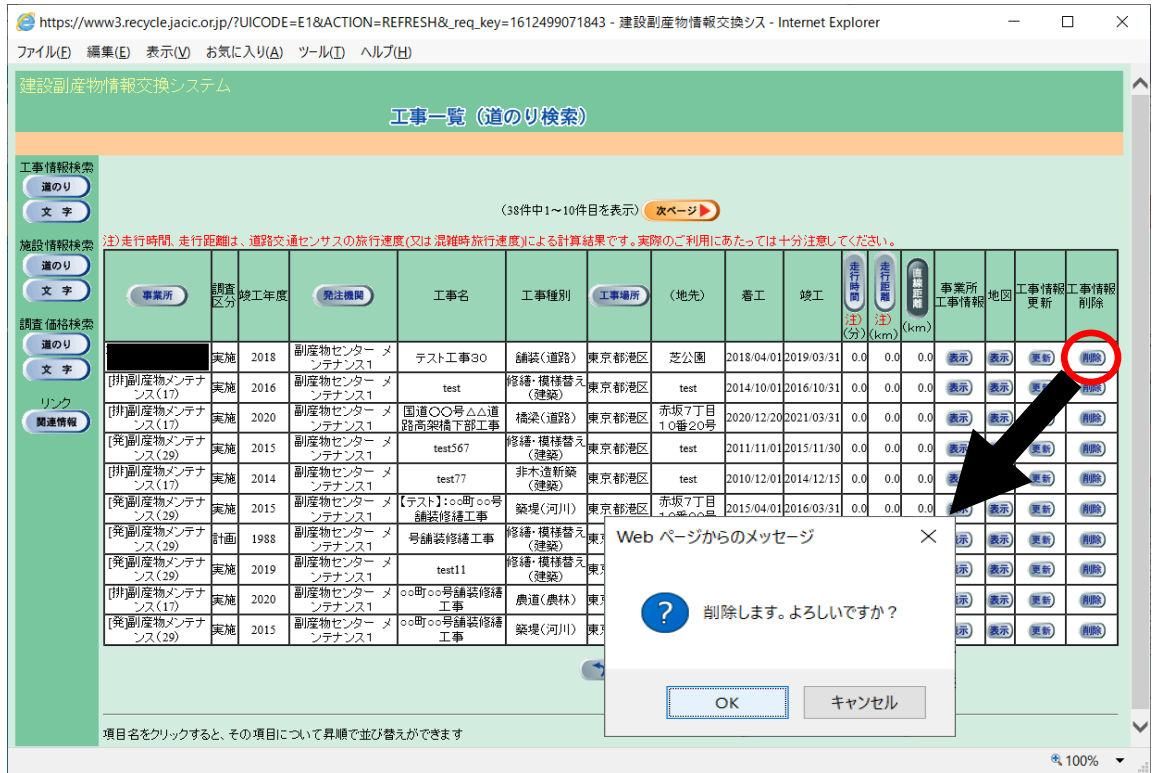

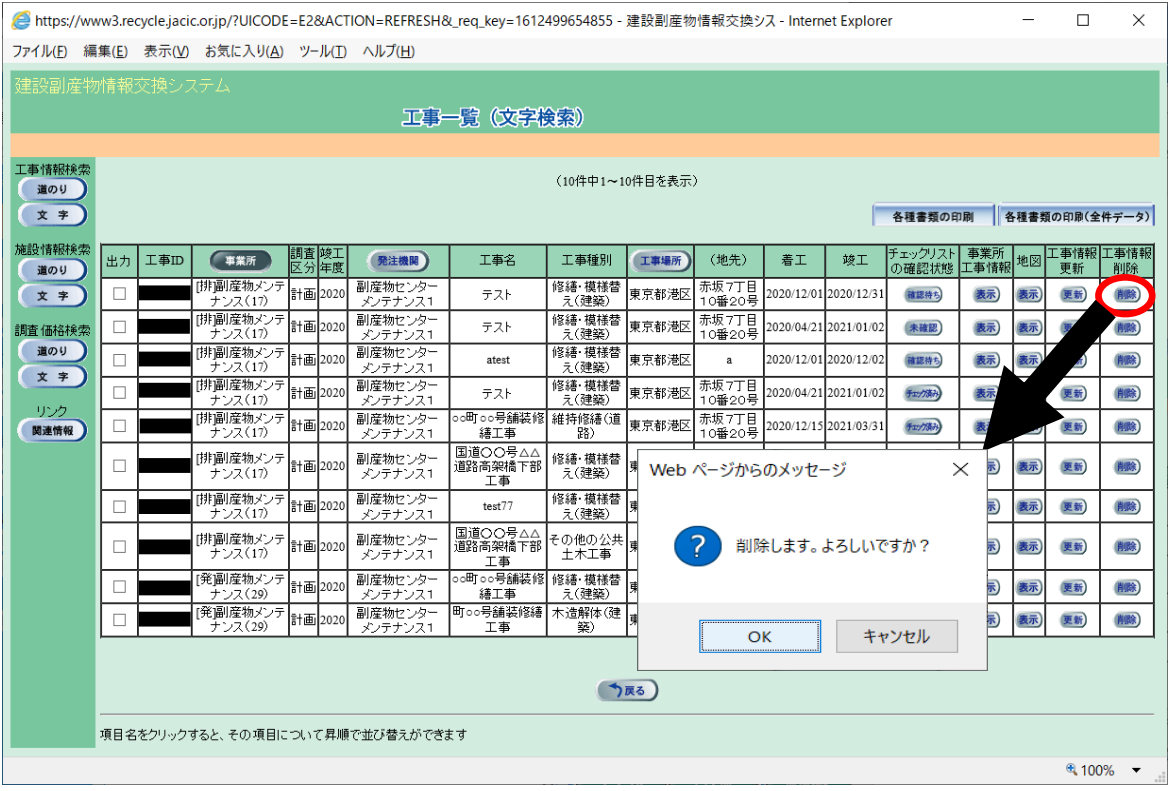

c)「工事一覧(文字検索)」画面(工事・文字検索)